# 8. シリアルポートから 10BASE-T ポートへつながる LAN へ接続する (簡易 LAN 接続)

RS-232C ポー ト または USB ポー ト に接続し た端末を、10BASE-T ポー ト に接続 した端末の LAN に参加させる こ とができ ます。これによって、10BASE-T ポートに接続した場合と同じように、インターネットに接続したり、ネットワーク上 の資源を利用できるようになります。

ここでは、INS ネット 64 回線を利用している場合の例で説明します。

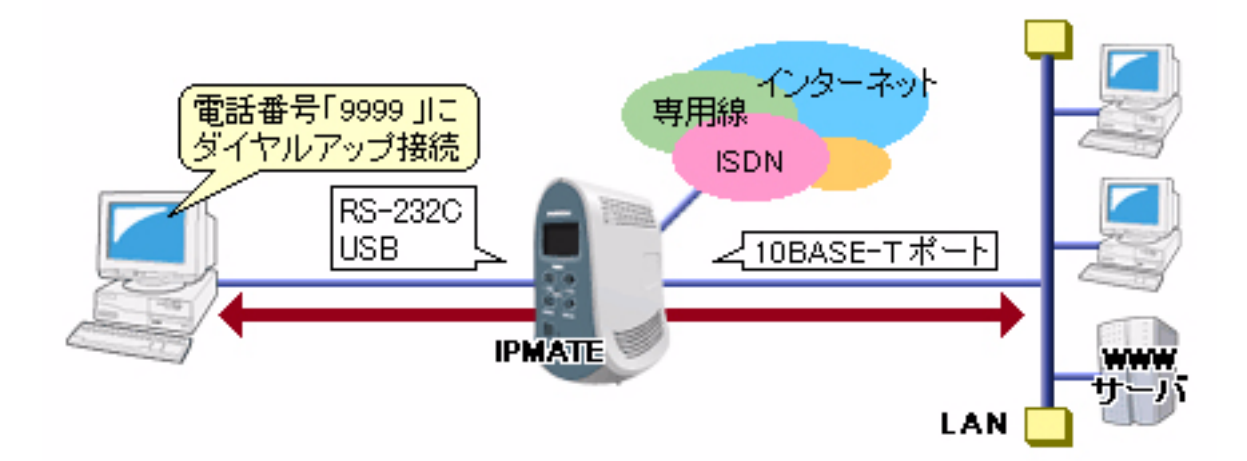

#### ■設定のポイント

- 10BASE-T ポートに接続したパソコンで LAN を構築後、別のパソコンを RS-232C ポートまたは USB ポート に接続します。
- 本商品に付属の CD-ROM を使い、本商品の RS-232C ポートまたは USB ポートに接続したパソコンにモデム 定義ファイルをインストールします。モデム定義ファイルのインストールについては、「本商品へ接続する 前の準備<パソコンでの操作>」を参照してください。
- パソコンのダイヤルアップ設定に、電話番号「9999」、IP アドレス「自動取得」サーバの種類「TCP/IP の み」を設定します。また、ユーザ ID、パスワードは空白のままとします。

### ■動作条件

・ シリアルポートに端末を接続する

#### ■設定例

#### ●本商品

LAN 情報の設定を行います。

**1.** 設定用のパソコンを1台決め、パソコンを本商品に接続します。 WWW ブラウザを起動したのち、本商品にログインします。

2. TOP ページが表示されます。 端末の設定を行います。 「ルータ機能」メニューをクリックします。

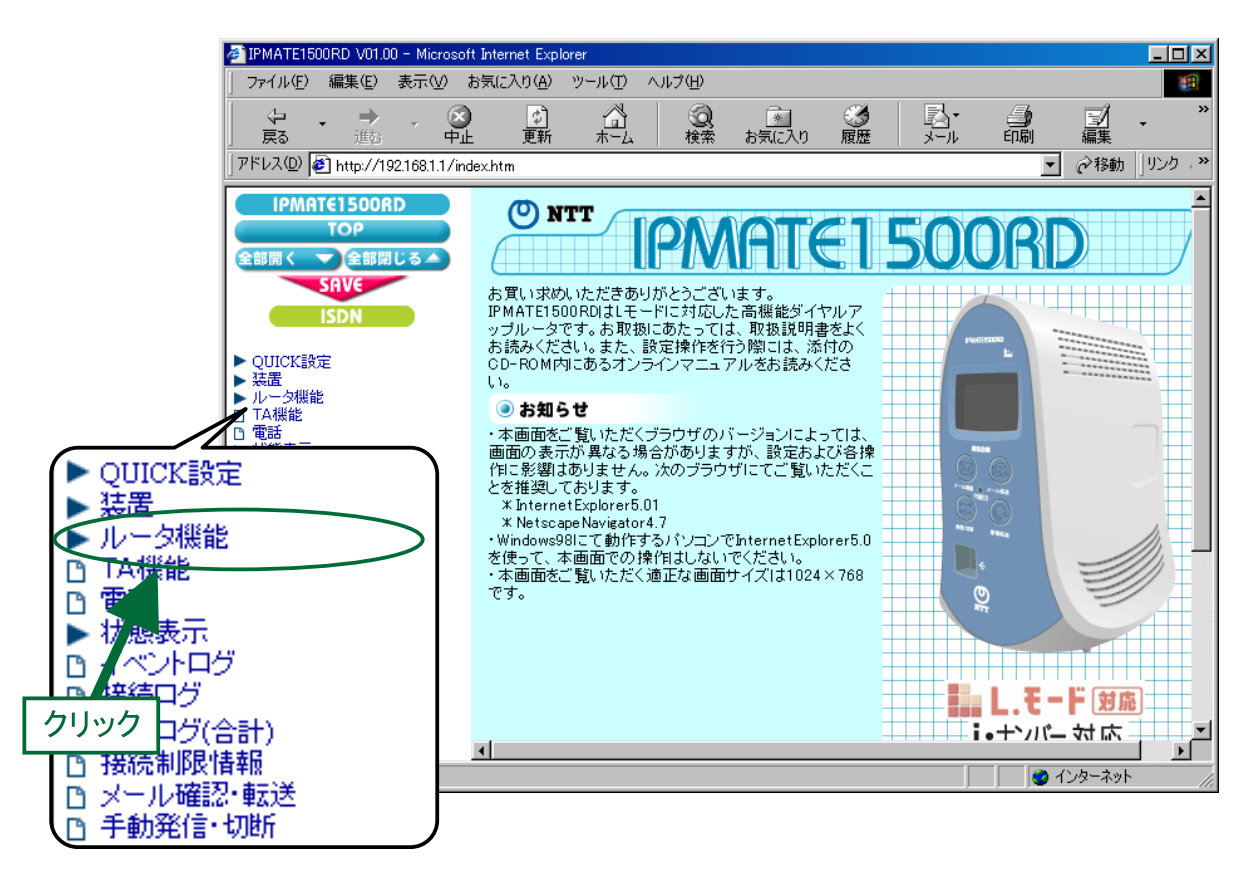

3.「ルータ機能」メニューから「LAN」をクリックします。

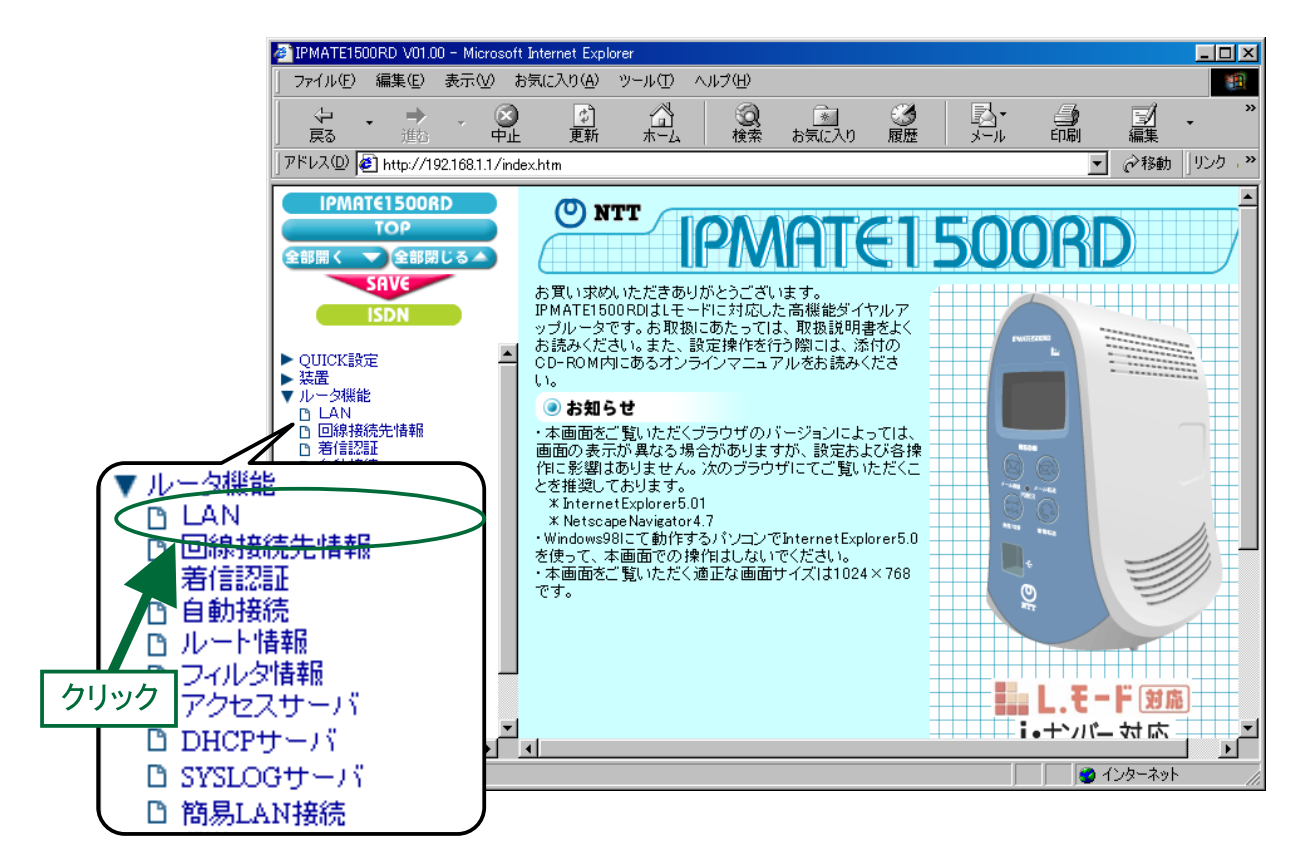

4. 「ルー タ機能/ LAN」 画面が表示されます。 「IP アドレス」にて次の項目を設定します。

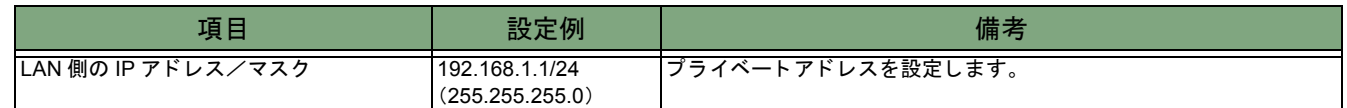

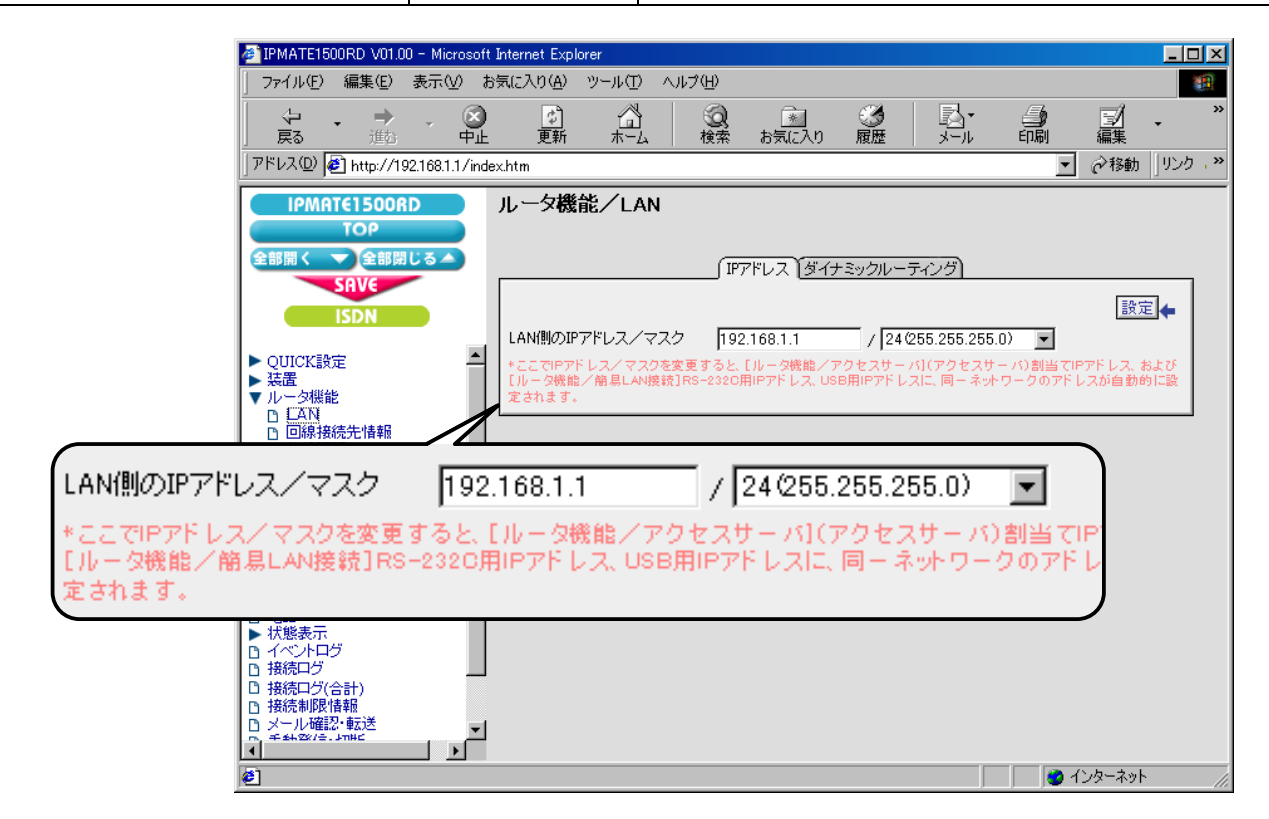

 $\bar{5}$ . [ 設定 ] ボタンをクリックします。

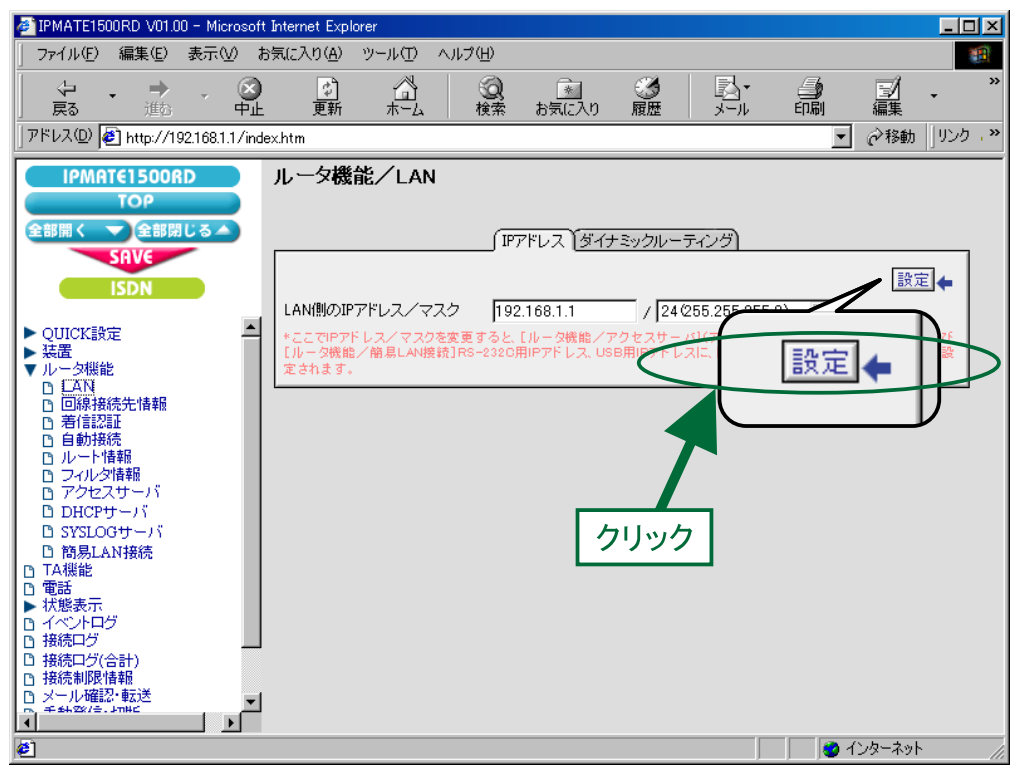

6. 引き続き、 DHCP サーバの設定を行います。 「ルータ機能」メニューから「DHCP サーバ」を選択します。

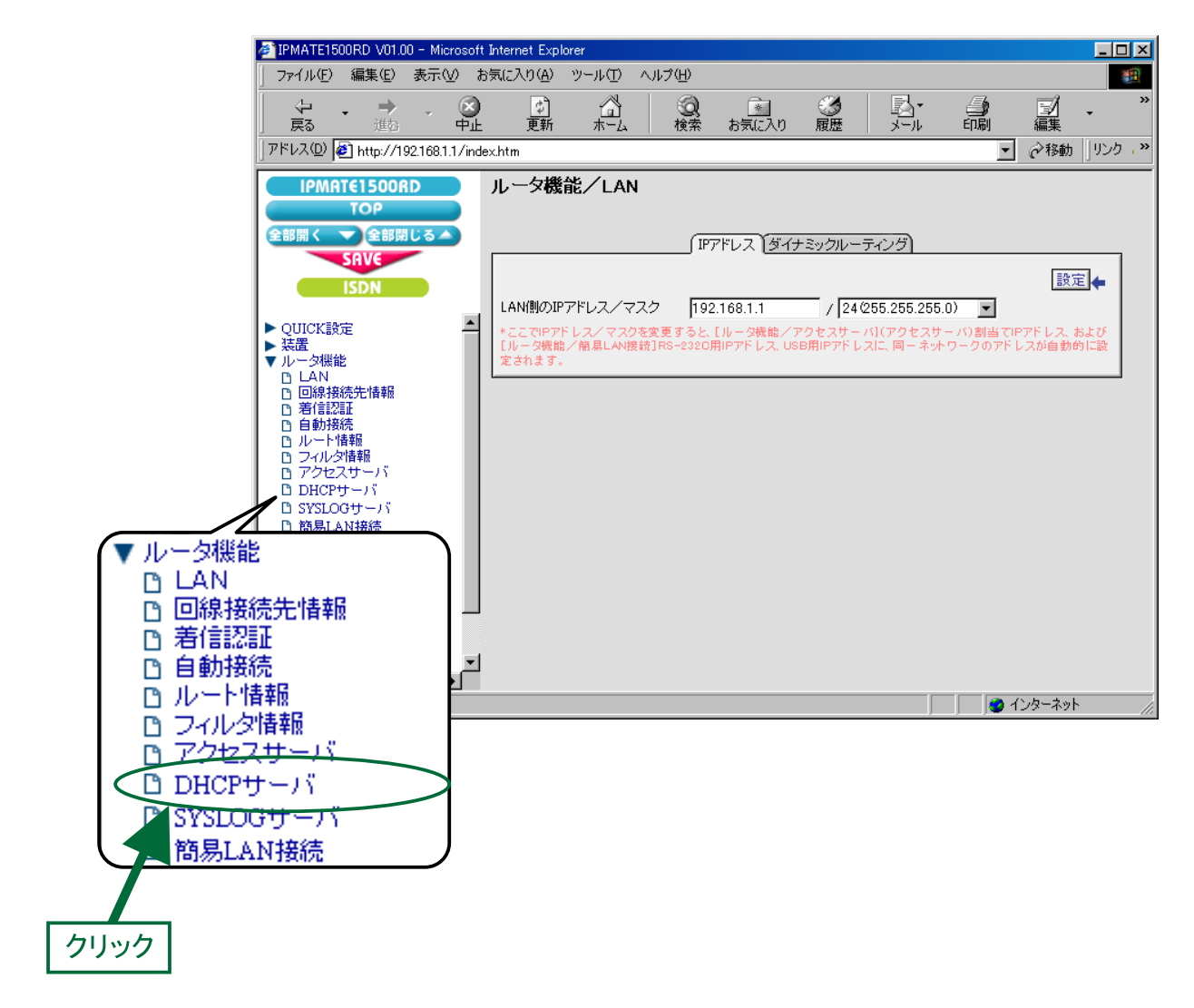

## 7. 「ルータ機能/DHCP サーバ」画面が表示されます。 次の項目を設定します。

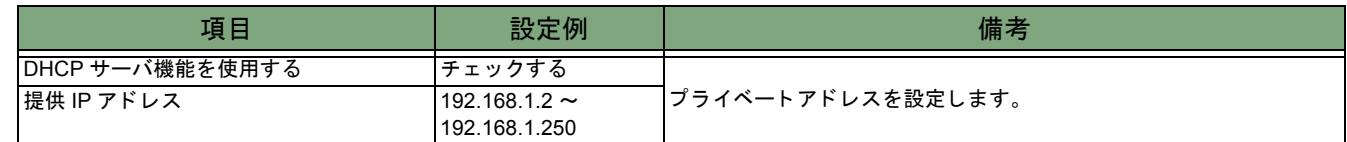

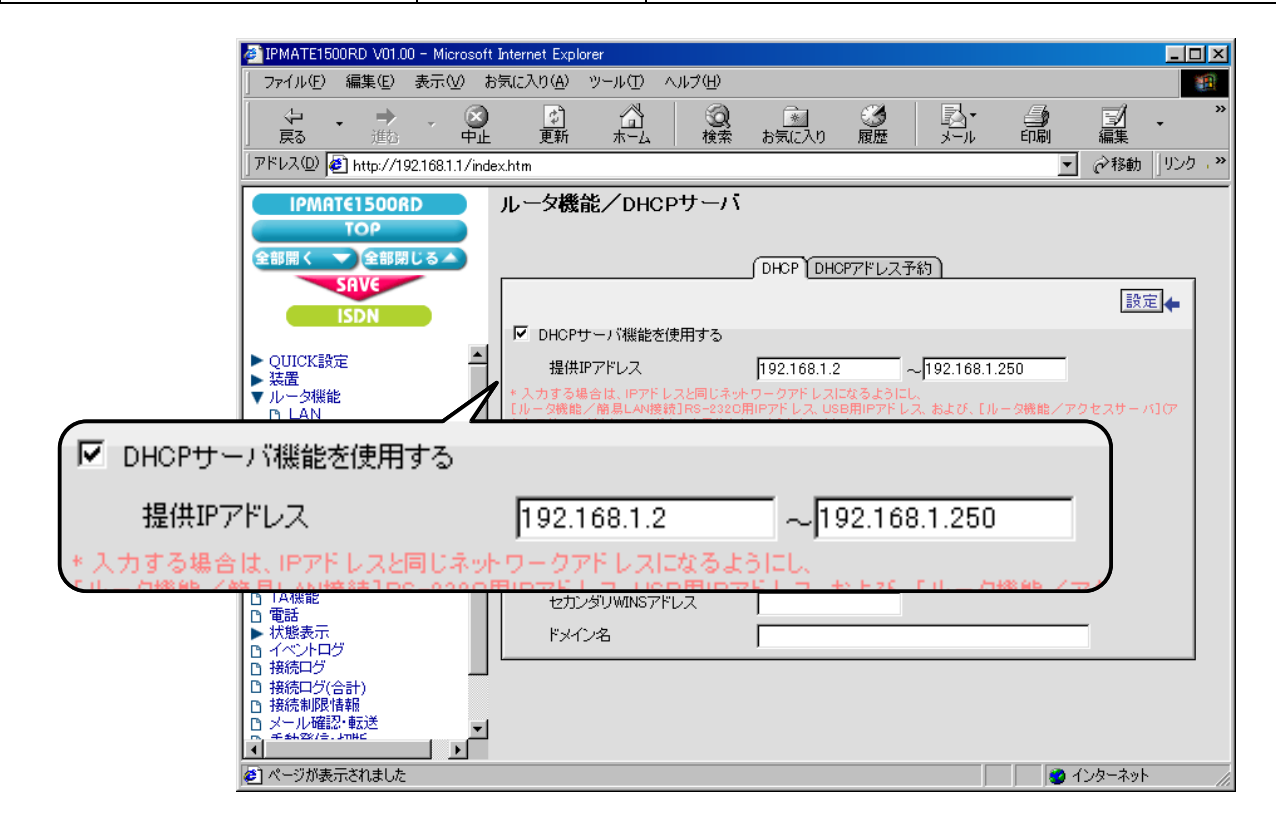

8.[設定] ボタンをクリックします。

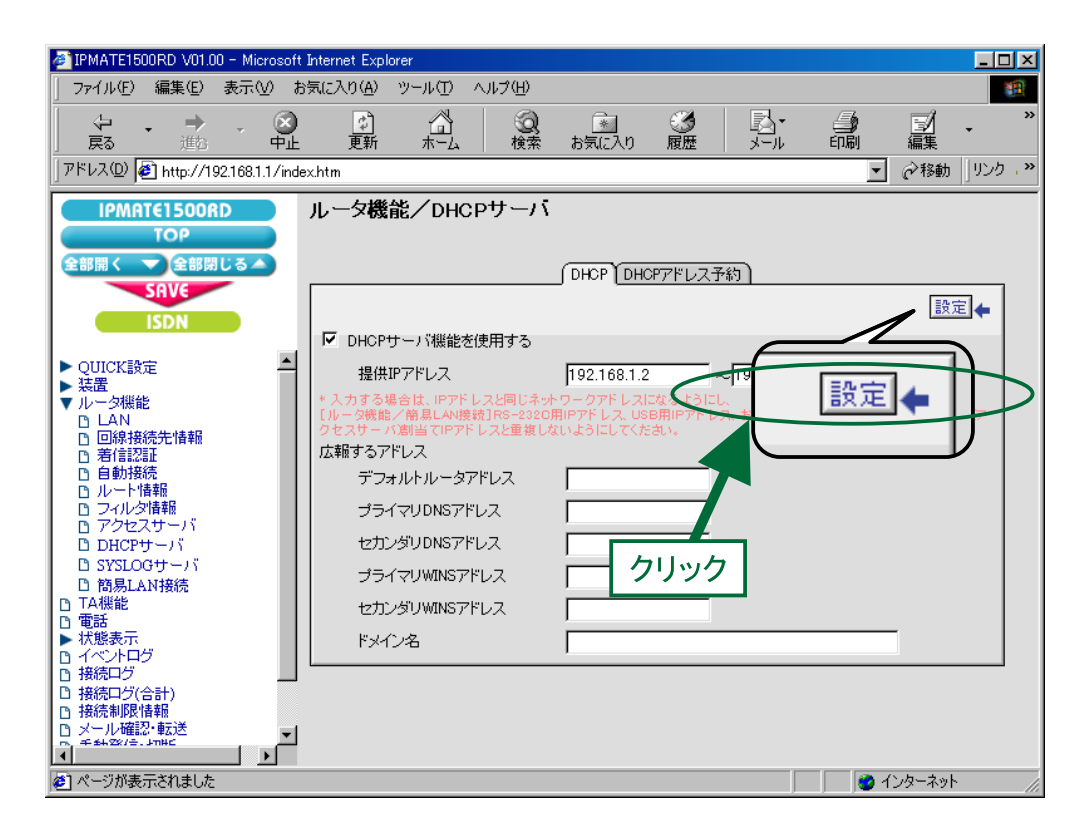

9. 引き続き、 簡易 LAN 情報の設定を行います。 「ルータ機能」メニューより「簡易 LAN 接続」を選択します。

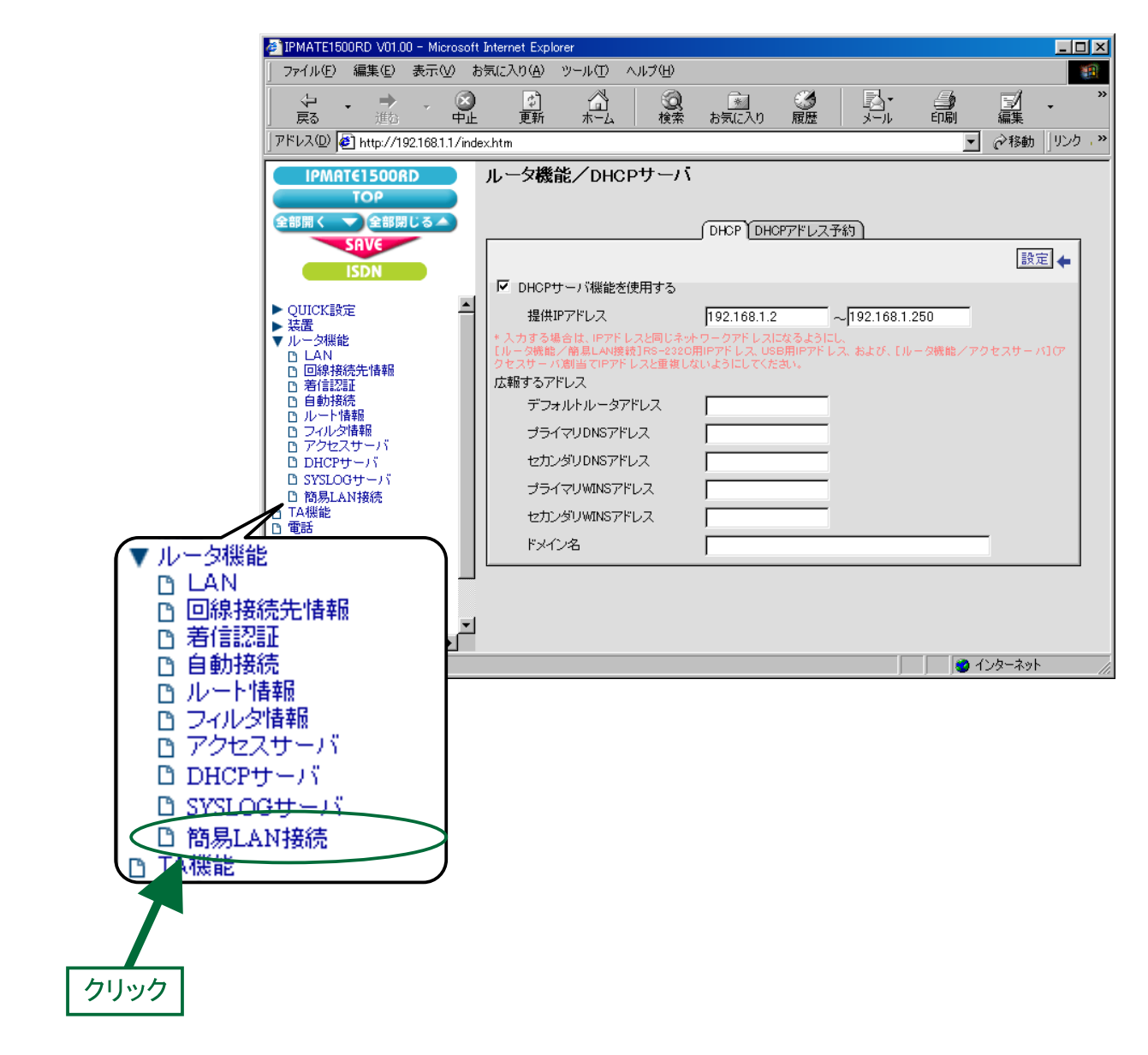

# *10.* 「ルータ機能/簡易 LAN 接続」画面が表示されます。

次の項目を設定します。

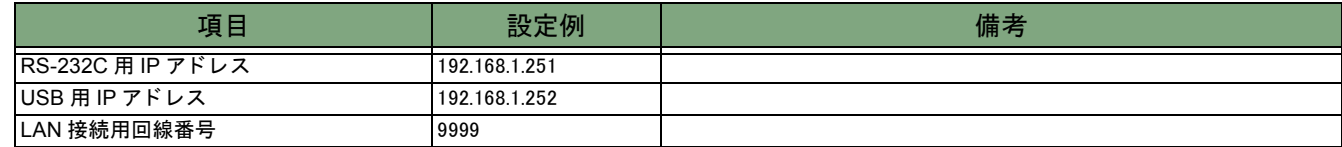

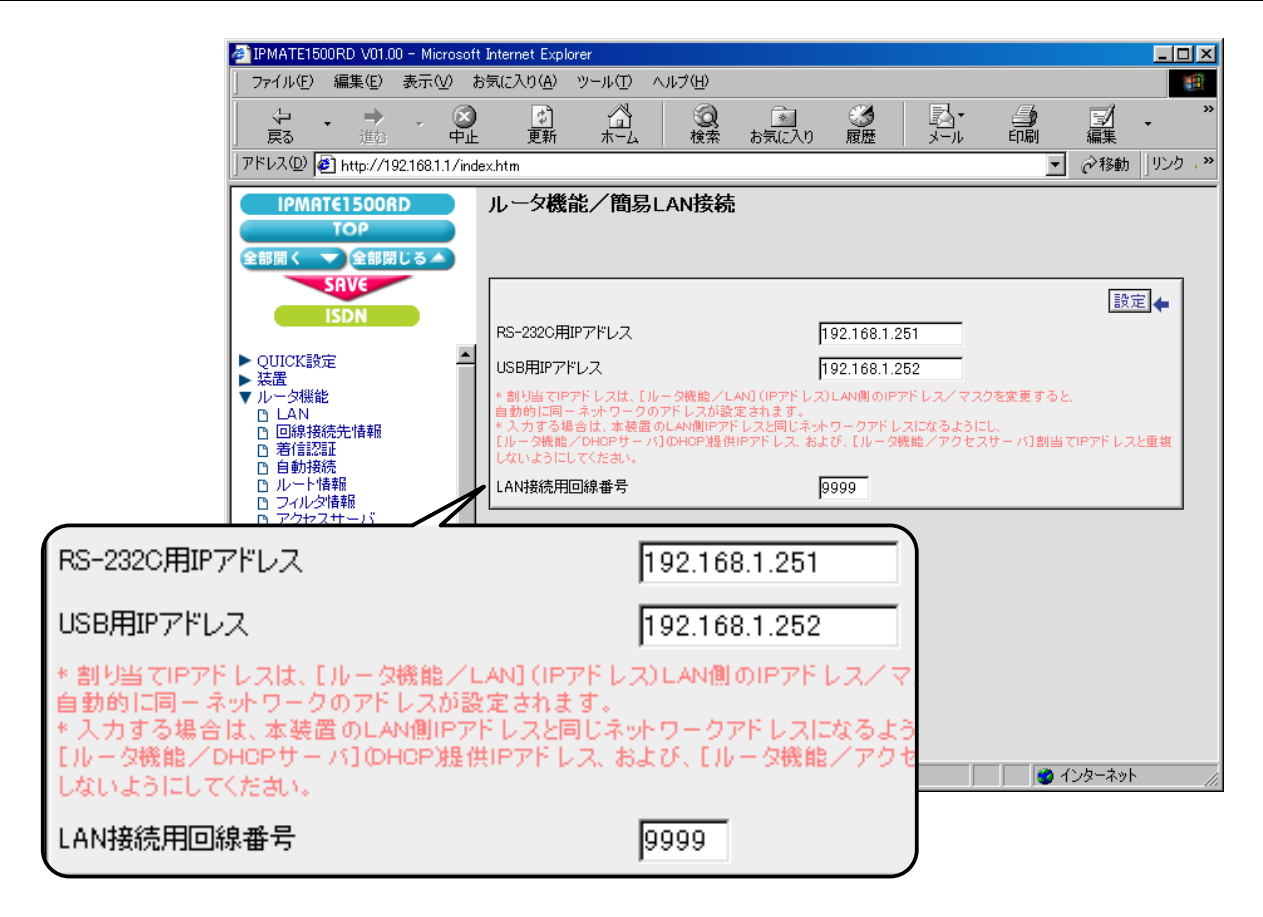

11. [設定] ボタンをクリックします。

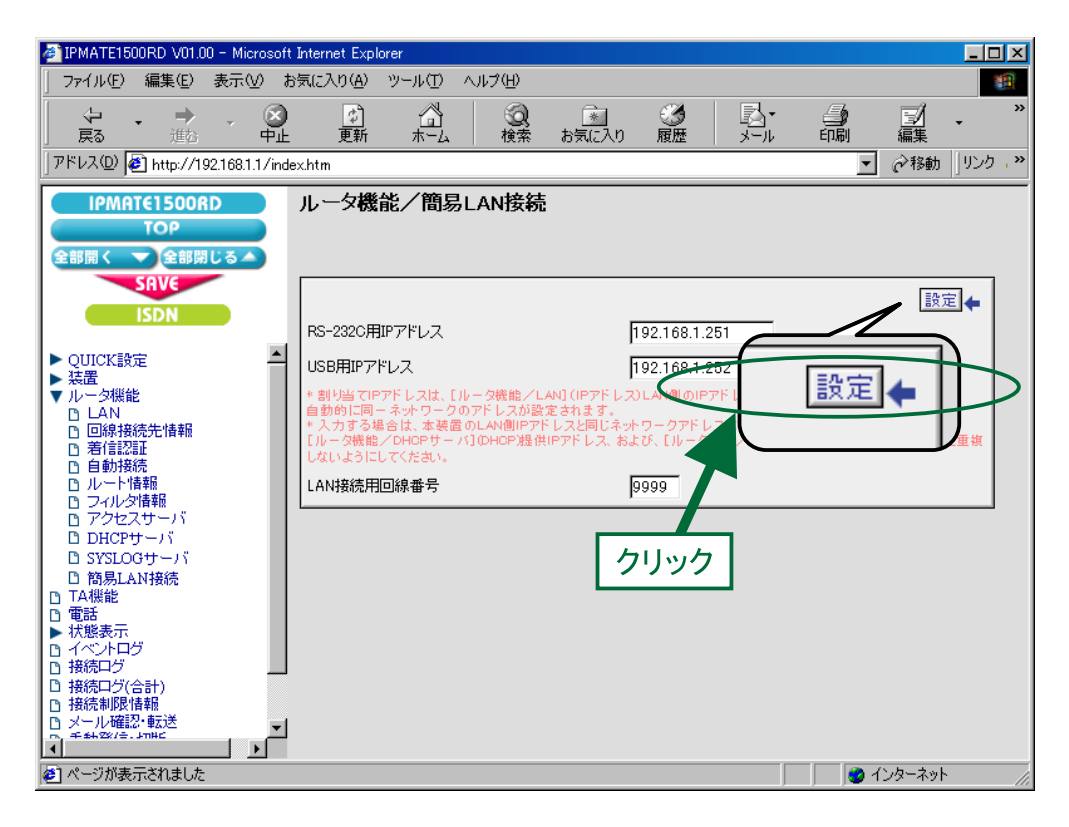

## 12. [SAVE] ボタンをクリックします。

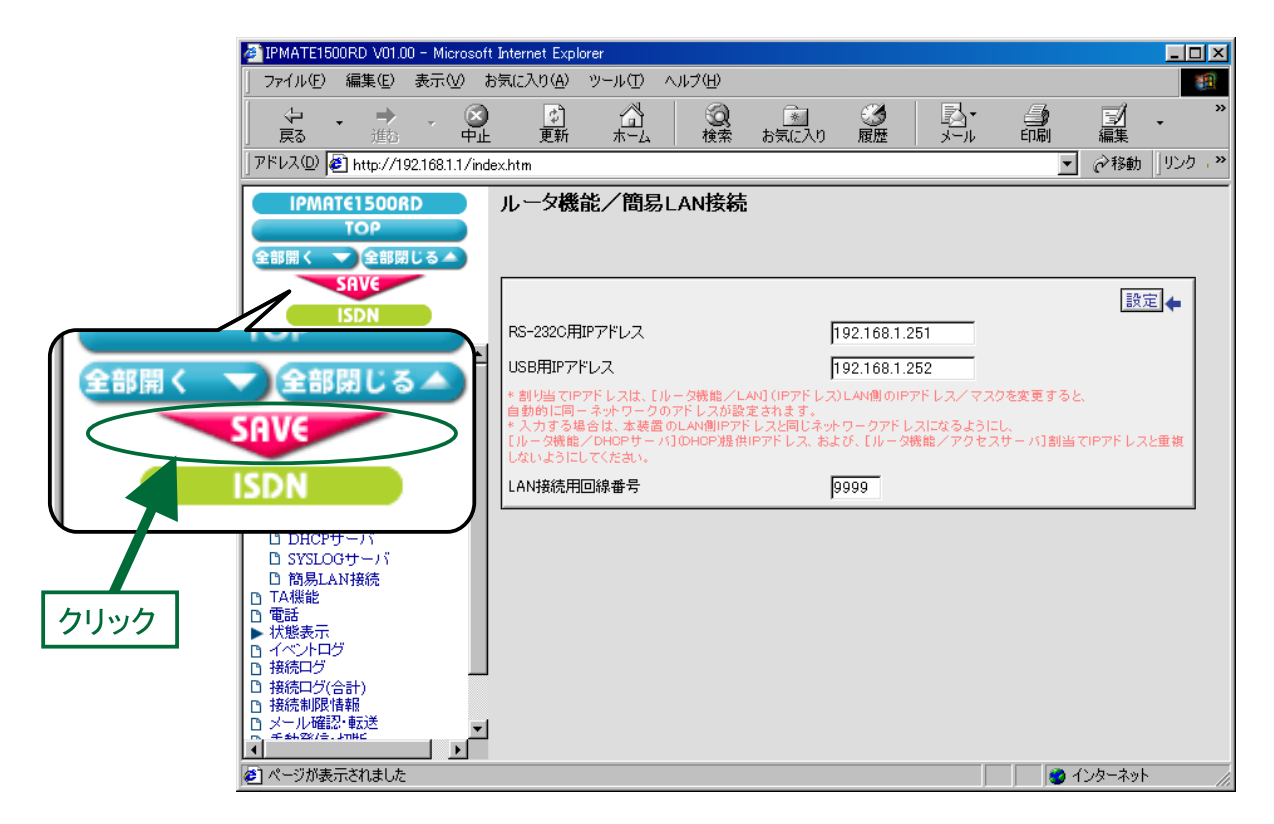

 $13.$  再起動画面が表示されます。

[保存・再起動] ボタンをクリックすると、再起動されます。 本商品の液晶ディスプレイに「ISDN READY」または「Laver1 Up」が表示され、POWER ランプが緑点灯したら、設 定完了です。

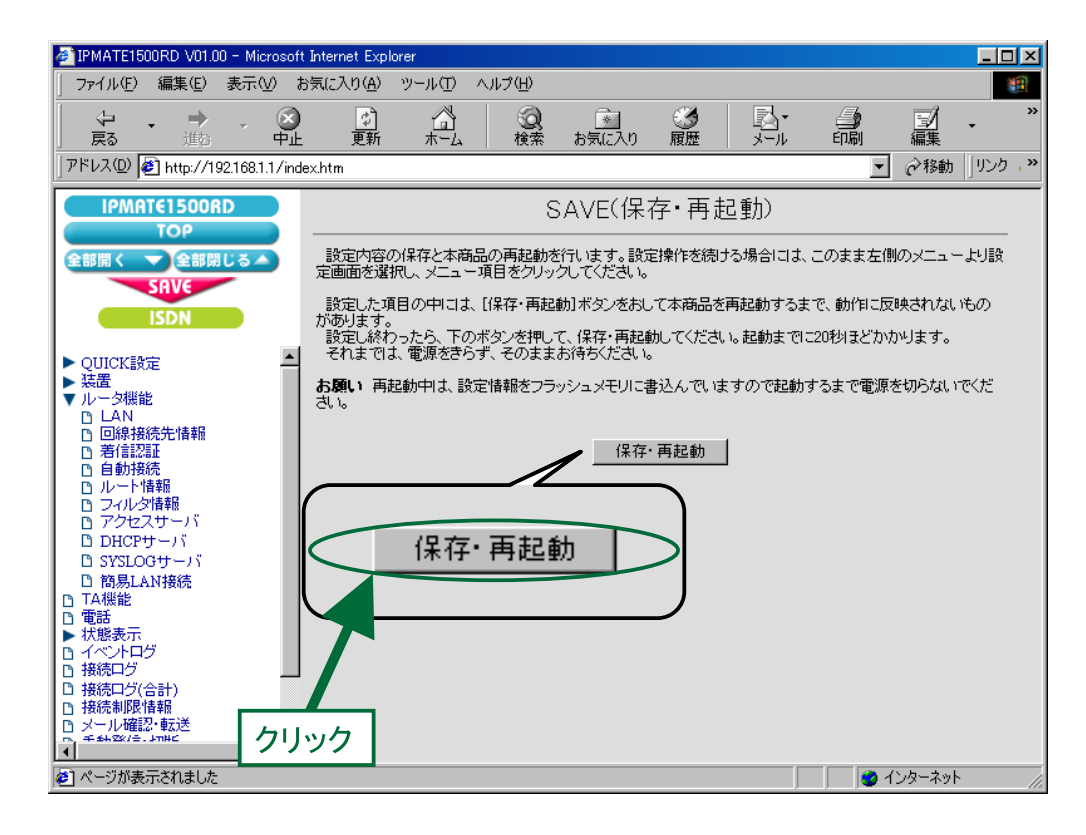

以上で LAN 情報の設定は終了です。

## ●シリアルポート側端末の設定

1. シリアルポート側の端末にダイヤルアップ設定を行います。

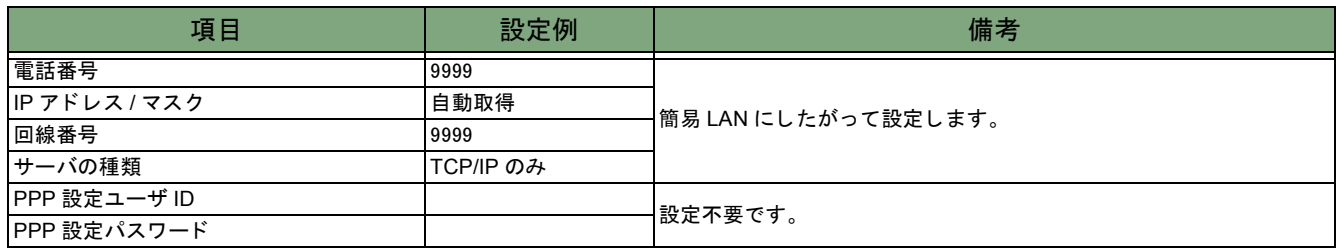

- $\bm{2.}$  IP アドレスとホスト名の対応付けを行います。
	- 例) 10BASE-T ポー ト 側端末 (192.168.1.2) を設定する場合

c:\windows\hosts および c:\windows\lmhosts のファイルに次の記述を追加します。 192.168.1.2 lan

## **● 10BASE-T ポート側端末の設定**

Windows での LAN 側の端末と資源を共有するための設定を行います。

- 1. TCP/IP プロトコルのインストール(「本商品を接続する前の準備<パソコンでの設定>」参照)を行います。 各端末に、TCP/IP プロトコルをインストールします。 複数のプロトコルがインストールされている場合は、「TCP/IP」を標準プロトコルに設定します。
- $\bm{2.}$  IP アドレスとホスト名の対応付けを行います。
	- 例) シリアルポート側端末 (192.168.1.251) を設定する場合

c:\windows\hosts および c:\windows\lmhosts のファイルに次の記述を追加します。 192.168.1.251 remote

- 指定するホスト名は、各端末に設定しているコンピュータ名にしてください。
	- 設定後、リモート端末の検索方法は、次のとおりです
		- 1. 「ス ター ト 」 → 「検索」 → 「ほかのコ ンピ ュー タ 」
		- *2.* 検索するコンピュータ名を入力(例)lan1
		- $\,\,3\!\!\!$  対象の端末が見つかればクリックして共有リソースにアクセス